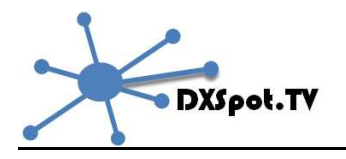

# **User guide – Issue 1 - June 2013**

www.dxspot.tv is a dx cluster chat room facility designed specifically for the worldwide ATV community with an easy to use DX cluster spotting interface for ATV contacts on all bands between 70cms and 3cms. Designed for mobile and PC use, Dxspot.tv includes an instant messaging facility with other ATV operators via a dedicated IRC channel and a real time interactive map showing active ATV stations and repeaters and reported ATV dx spots.

- ATV DX cluster spotting for 70cms 3cms ATV and DATV
- Interactive map showing all active ATVers worldwide
- Clickable map to show QRA and active station search
- Dedicated instant messaging IRC channel for ATV DX working
- Open source environment with github for full development co-operation

# **Home page**

When you first visit the site you will see the following screen which is divided in to 3 main areas:

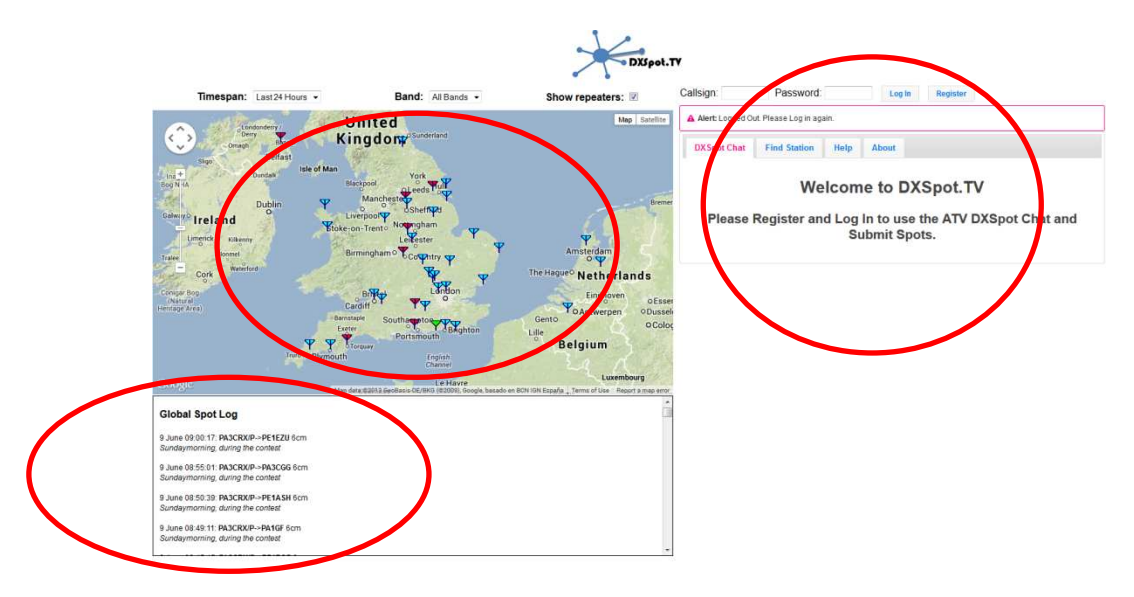

# **The interactive map**

The map displays stations that are active and licensed TV repeaters with coloured icons to display their status:

- $\overline{Y}$  = Stations who are logged in and are "radio active"
- $\overline{Y}$  = Stations who are logged in but have set their status to "just monitoring"
- $\overline{Y}$  = Stations that have been reported in a DX spot but are not logged in
- $\mathbf{Y}$  = Operational TV repeater
- $\blacktriangleright$  = Licensed but non operational TV repeater
- Clicking on a station icon will display information about the station on 2 tabs:
	- o The first tab shows the station call sign, QRA and location
	- o The second tab includes any information such as station details and web site that the operator has entered.
- Clicking on a repeater icon will display information about the repeater on 3 tabs:
	- o The first tab shows the repeater call sign, QRA and location.
	- o The second tab shows tx and rx frequencies repeaters are reported as being on the band of their primary output but may have inputs / outputs on other bands.
	- o The third repeater tab includes the group website and other information such as the repeater keeper's call sign.

The map will also show any ATV or DATV DX paths that have been reported using DXcluster - clicking on the line allows you to see the 2 stations in the QSO, the distance and the band reported. These are shown by a coloured line depending on the band used – spots of narrow band beacons are also possible to be reported via dxspot.tv and are shown as a dotted line in the appropriate band colour.

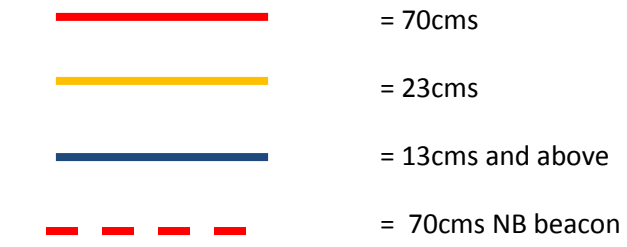

At the top of map there are a number of drop boxes:

- The time span for viewing spots is selected using the "timespan" drop down box.
- The second drop down box selects which "Band" the spots and repeaters are active on.
- Unticking the "Show repeaters" box clears the repeaters from the map and just shows active stations and dxspots.

# **Global spot log**

The area below the map shows a global spot log for all dxcluster spots which are identified with the ATV or DATV description.

# **IRC chat window**

To the right hand side of the screen is the dxspottv chat room window, which when you log will show a list of all other active ATV stations and chat messages between the stations.

#### **Registering**

Before you can use the site you need to register by clicking the "**register**" button in the top right hand corner of the main screen.

You will now see the register screen:

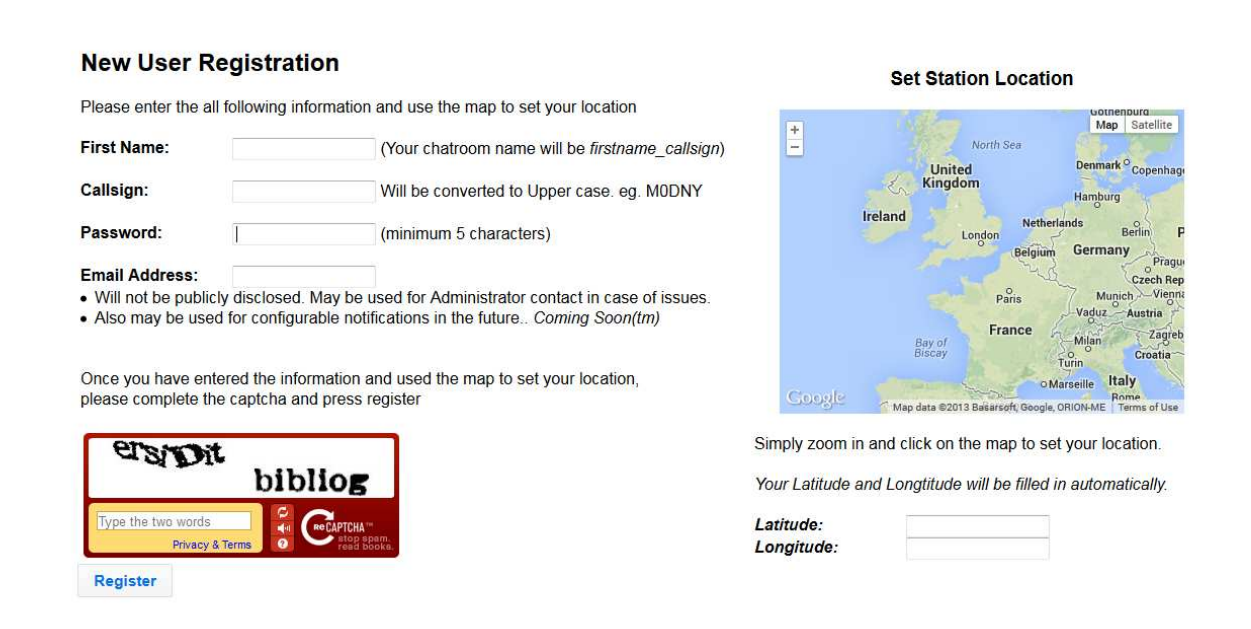

Enter your details, which will be used as to identify you on the interactive map and chat room. Enter your first name and either your call sign or family name if a listener / viewer.

Zoom in and then click on the map to enter your exact location – the latitude and longitude will be filled in automatically and your QRA will then be calculated.

# **Using DXspot.tv**

After registration, you will then be returned to the home screen.

Enter your call sign and password in the box at the top right of the screen and press log-in.

The home page will now update as follows:

- The interactive map will automatically be centred on your location
- You will be automatically logged in to the dxspottv chat room
- Your station location is now identified in green
- The Submit New spot box has appeared DXSpot.TV You are logged in as G8 GTZ Logout Band: All Bands + .<br>≀repeaters: ☑ Timespan: LastV Map Sate DX Spot Chat Edit Station **Find Station** Help About Isle of **TIM** 國  $\overline{\textbf{v}}$  $\frac{13}{2}$ == Noel\_G8GTZ [~Noel\_G8GT@dxsp<br>#dxspottv tyl has @Phil\_M0DNY<br>Charles\_G4GUO eland el G8GTZ v.  $Eindh$ **Y** o Antwei Gento Lille **Belgium** English Luxe Le Ha Paris **New Spot Global Spot Log** 70cm  $\star$  Analog TV  $\star$ 9 June 09:00:17: PA3CRX/P->PE1EZU 6cm<br>Sundaymorning, during the contest Remote Callsion: 9 June 08:55:01: PA3CRX/P->PA3CGG 6cm<br>Sundaymorning, during the contest Locator Frequency / Comments 9 June 08:50:39: PA3CRX/P->PE1ASH 6cm 9 June 08:49:11: PA3CRX/P->PA1GF 6cm **Submit Spot** Sundaymorning, during the con

#### **IRC chat room**

The call signs of others who are logged in are listed on the right hand side. Type messages in the white area at the bottom of the greay IRC window and press enter to send.

The idea is that you will use the chat room to line up tests between yourself and distant stations and report progress as the QSO develops – the IRC has very little propagation delay and should be able to be used for beam alignment etc.

### **Interactive map**

Once logged in you will see your station on the interactive map identified by a green icon and additional information is now available:

• Clicking on station and repeater icons will display additional information on the first tab which will show the station call sign, his locator and the distance and bearing of the station from your location.

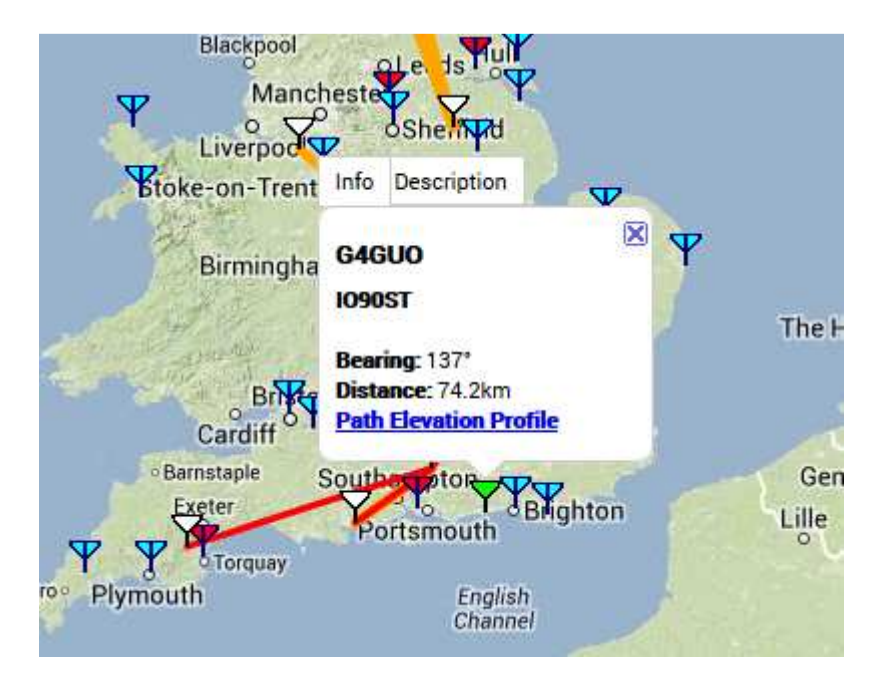

• Clicking on "path elevation profile" will show the approximate path profile between your 2 stations

![](_page_4_Figure_5.jpeg)

• Once logged in, right clicking anywhere on the map will display the QRA of that location and the distance and bearing from your station.

![](_page_5_Picture_1.jpeg)

# **Submit new spot**

Once logged in as a registered user, a new dialogue box appears to the right of the global spot log. This box allows you to submit QSOs or reception reports via the dxcluster network.

To submit a spot, choose the correct band and mode, along with the remote station call sign and locator – note that if the station is in the dxspot.tv database, it will automatically appear when you start typing the call sign and the QRA will automatically be entered.

 Enter the frequency of the QSO followed by any comments you wish to appear on the dxcluster and press "submit spot".

![](_page_5_Figure_6.jpeg)

The dxspot should appear on both the global spot log and on the interactive map within 10 seconds of you submitting the spot. – clicking on the line allows you to see the 2 stations in the QSO, the distance and the band reported.

# **Edit my station details**

Click on the tab above the IRC chat window, "Edit my station details"

![](_page_6_Picture_2.jpeg)

Un-ticking the "currently active" box will change your station icon to yellow to show you are monitoring dxspot.tv but not able to transmit or receive.

The free text box enables you to edit the details that appear on the description tab when clicking on your station icon on the interactive map – the first icon gives the information you entered when registering. It is recommended that you use the description box to say what bands you are operating on and details of antenna and power output.

The next box allows you to enter your web site – this is an ideal place to enter your Tutioune monitor web site so that the remote station can monitor your received DATV signal.

If you wish to update your location, click on the "set with map button" and zoom in with the interactive map to set your new exact location.

# **Find station / QRA**

This tab allows you to enter the callsign of a station in the dxspot.tv database – when you click search, the station details will appear and the interactive map will zoom in to centre on his station.

![](_page_7_Figure_2.jpeg)

# **Find QRA**

A planned future enhancement is to be able to enter a QRA locator and the bearing and distance will be reported back.

# **Standalone applications and mobile operation**

Dxspot.tv was specifically developed using readily available web components – as such it is possible run separate applications such as a mobile or web IRC client when out portable on a restricted bandwidth 2G connection.

Simply log in to #dxspottv on the 'chat.freenode.net' with your mobile using a dedicated IRC client and you will appear in the active stations list and able to message any stations logged in via www.dxspot.tv .

A future planned enhancement will give an option whereby just logging in to #dxspottv will automatically register you on the interactive map.

# **Help and feedback**

A page has been set up on the BATC forum http://www.batc.org.uk/forum/ where users can give feedback and help will be available from the ATV community.

# **Credits and Github**

www.dxspot.tv has been developed by Phil Crump, M0DNY, from a specification originally generated by Noel Matthews, G8GTZ. The program has been developed using the github open development environment and new members and contributors are welcome to sign up and help us develop this resource for the ATV community.